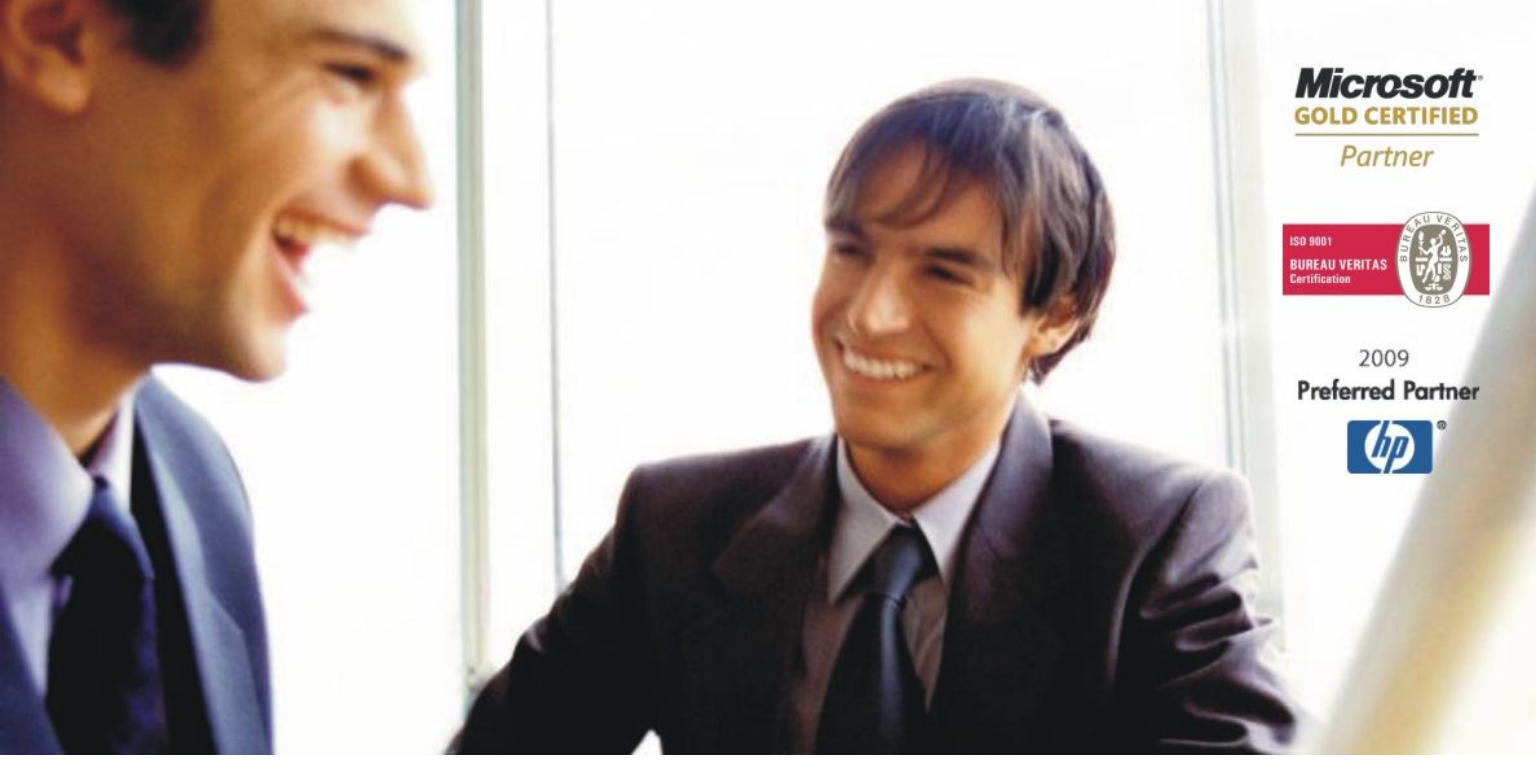

[Veleprodaja |](http://www.birokrat.si/) [Maloprodaja |](http://www.birokratpos.si/) [Storitve |](http://www.birokrat.si/) Rač[unovodstvo | Proizvodnja |](http://www.birokrat.si/) [Gostinstvo |](http://www.birokratpos.si/) [Turizem | Hotelirstvo |](http://www.hotelir.si/) [Ticketing |](http://www.birokratpos.si/default.asp?mID=sl&pID=prireditelj) [CRM](http://www.birokrat.si/default.asp?mID=sl&pID=birokrat_crm_podrobni_opis) [Internetna trgovina |](http://www.birokratshop.si/) [Izdelava internetnih strani |](http://www.elementcms.si/) Grafič[no oblikovanje](http://www.element.si/)

## **DODATNA NAVODILA ZA DELO S PROGRAMSKIM PAKETOM BIROKRAT POS**

## **NAVODILA ZA LINKANJE BAZ PODATKOV**

OKTOBER 2009

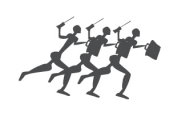

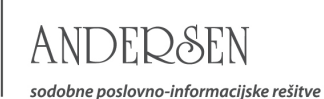

## **ZDRUŽEVANJE OZ. LINKANJE BAZ PODATKOV MED PROGRAMOM BIROKRAT IN POS**

Najprej na računalnik namestimo program POS Birokrat in nato šele program Birokrat. Pri namestitvi programa Birokrat moramo biti pozorni da obvezno program Birokrat posnamemo na isti SQL Server! Oba programa morata biti posneta na istem SQL Serverju, to pomeni da so baze obeh programov v isti mapi (primer: C:\BiroMP\MSSQL\Data)!

V programu Birokrat odpremo novo maloprodajno skladišče z oznako. (priporočeno da je oznaka maloprodajnega skladišča dvomestno na primer: 01).

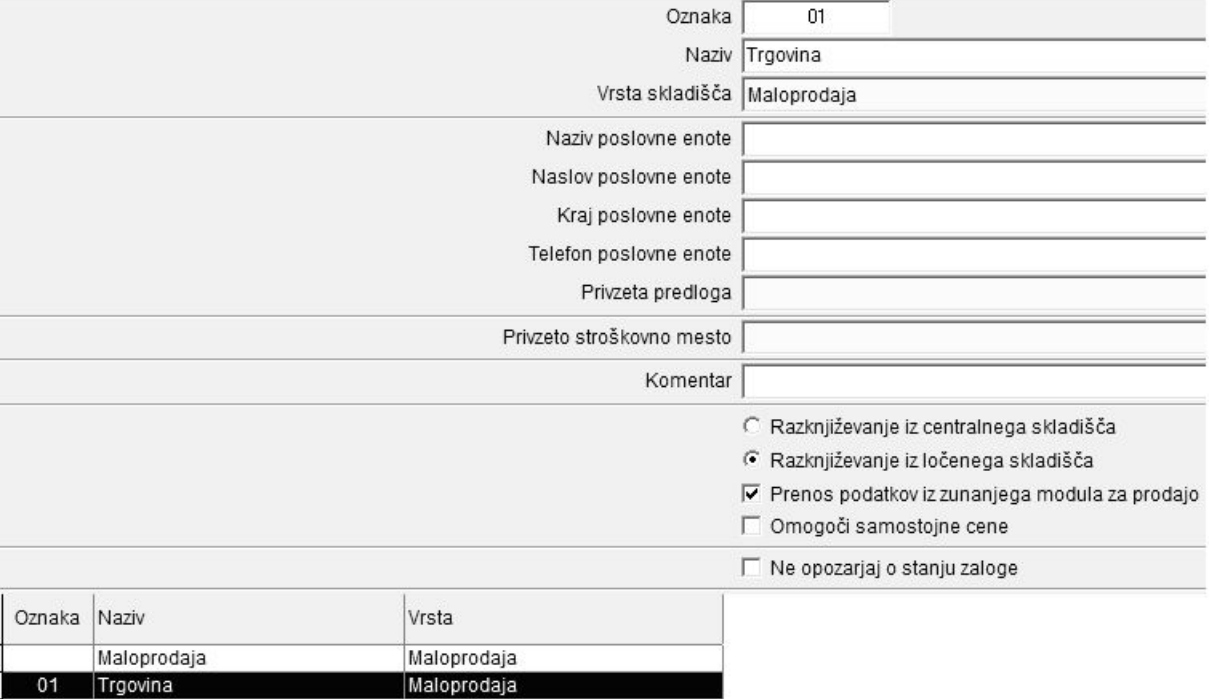

V POS Birokratu v Poslovnih letih določimo oznako prodajnega mesta (vpišemo oznako maloprodajnega skladišča, ki smo jo določili v Birokratu na primer: 01).

Vpišemo ime strežnika ( SQL Serverja ) in potrdimo z tipko ENTER. V modro se nam obarva drsno polje Poslovno leto. Tu izberemo Poslovno leto v Birokratu, ki ga želimo združiti oz. »linkati« z POS Birokratom.

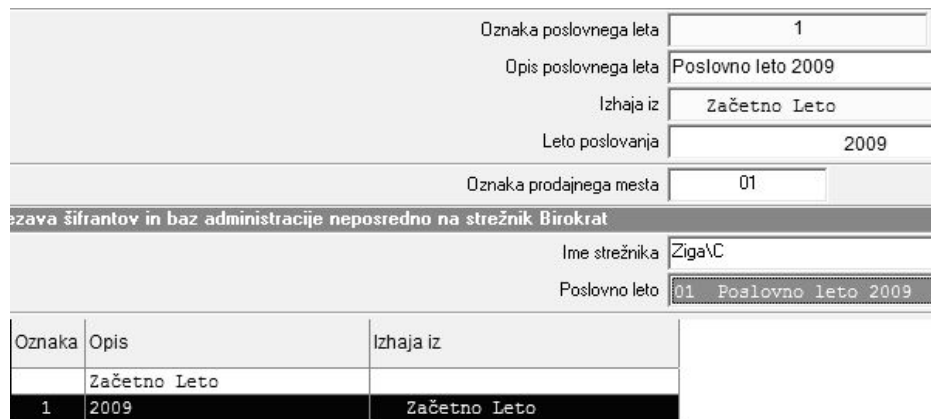

Ko smo vse vpisali in označili z miško kliknemo na Popravi.

POS in Birokrat sta po opravljenem celotnem postopku združena oz. »polinkana«.